## Sending a Verification Letter from your ABGC Portal

- 1. Sign into your account
- 2. Select you "applications" tab:

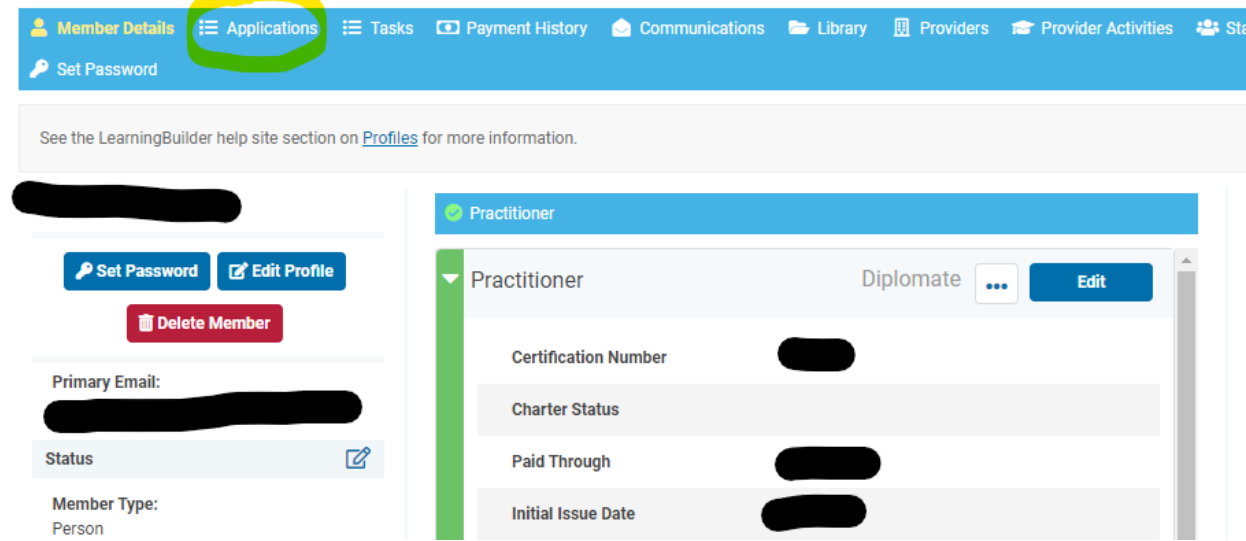

3. Click on the blue 'View' button on the right-hand side of your CGC Recertification Application section:

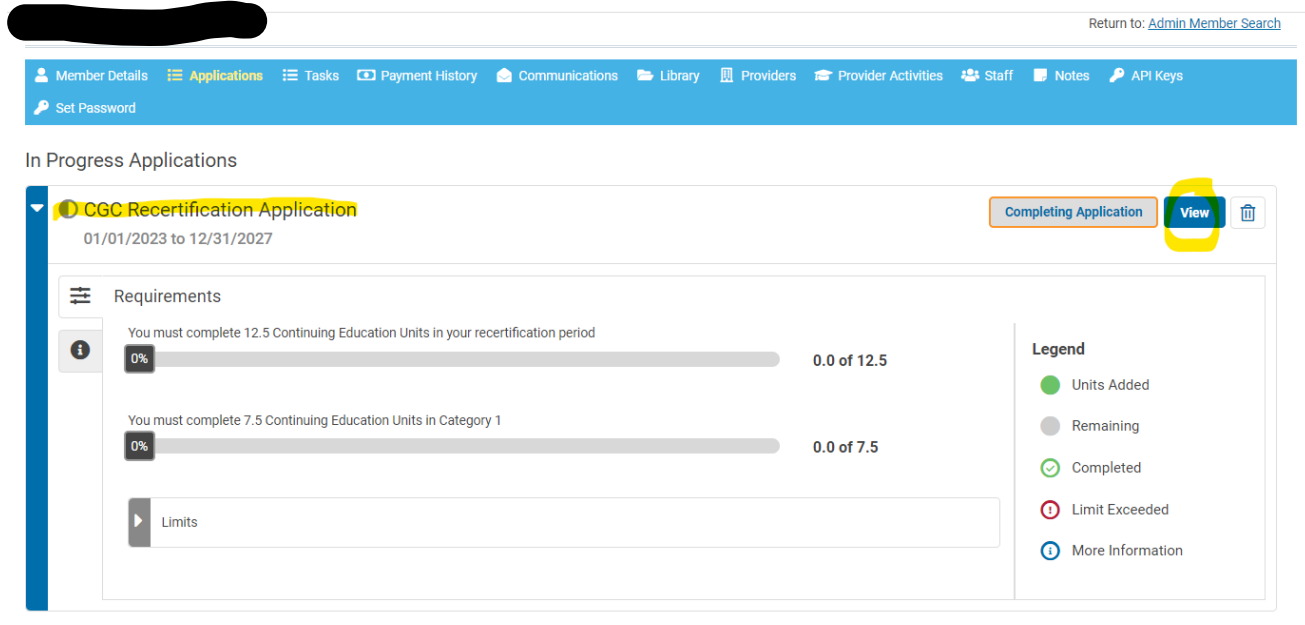

4. Scroll to the bottom of the new page and you will see a section called 'Licensure Verification':

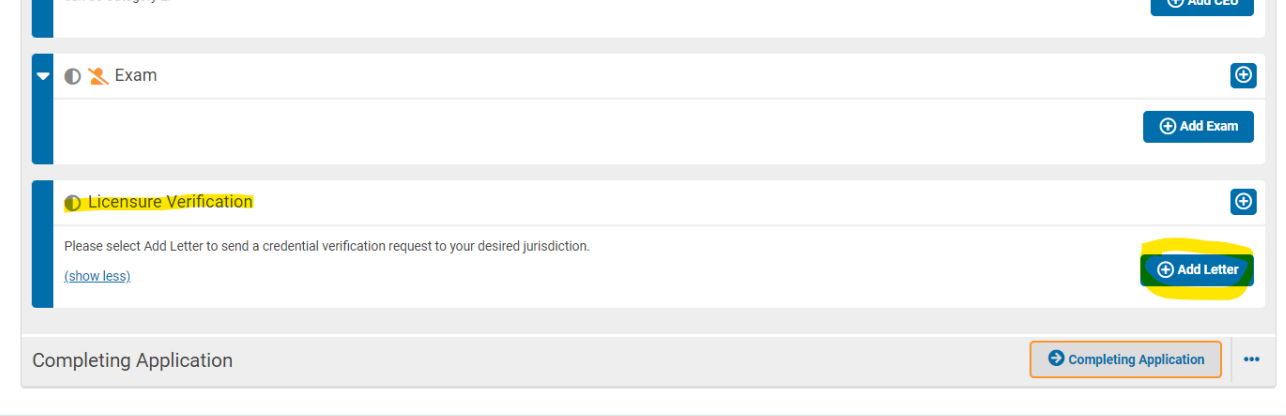

5. Click on the 'Add Letter' button. When you select 'Completing Letter' you will be able to type in the State you would like your letter to go to:

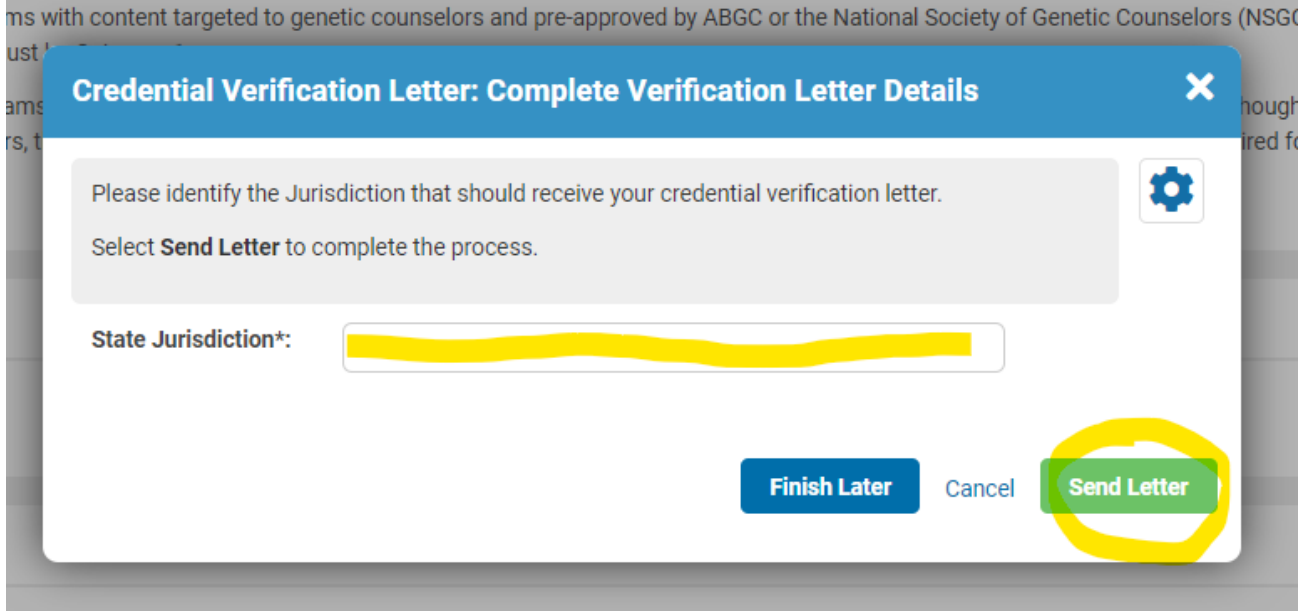

## ation letter. (show more)

- 6. Once you see the state , you will select it and hit 'Send Letter.'
- 7. You're done!
- 8. You will have a copy of this request in your communications tab on your dashboard for your records as well.